# How to use

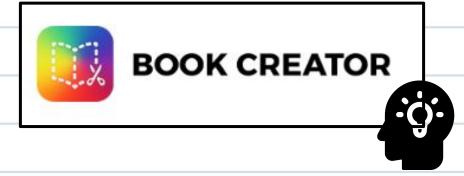

for your Mobility and Ability Journal

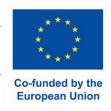

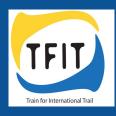

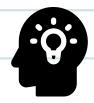

### Icon Legend:

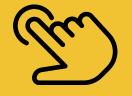

Tap once

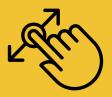

Tap long and drag the object to another position

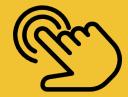

Tap twice

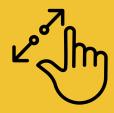

Tap and pull with two fingers

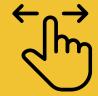

Swipe right or left

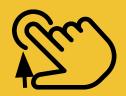

Stop tapping - release the object

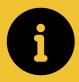

information box

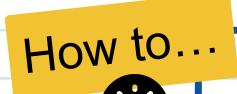

### open the Book creator app

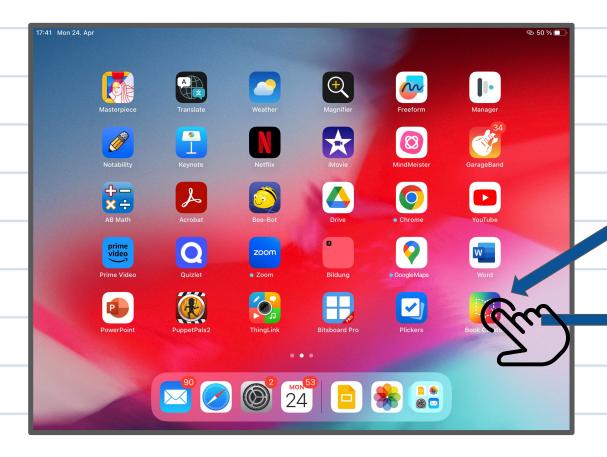

Search for the icon of Book creator app at your home screen and tap on it.

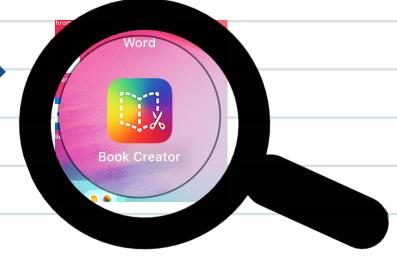

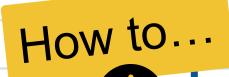

### go through your virtual bookshelf

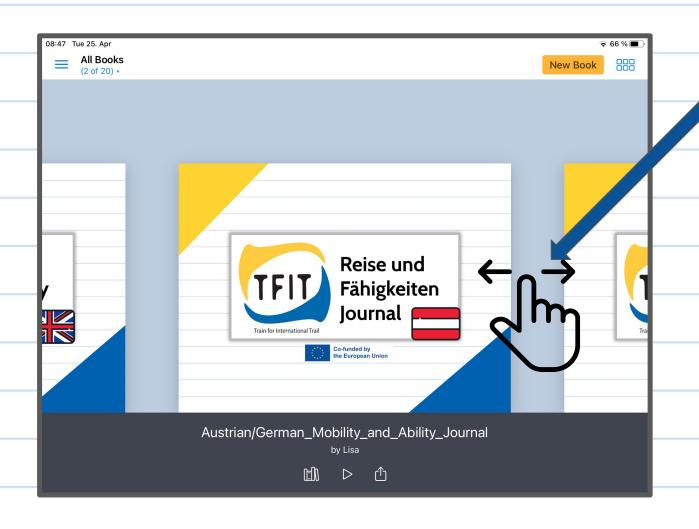

Go through your virtual bookshelf by swiping right or left. ←∩-

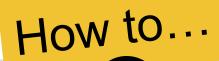

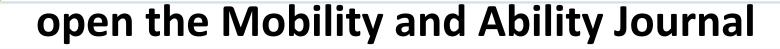

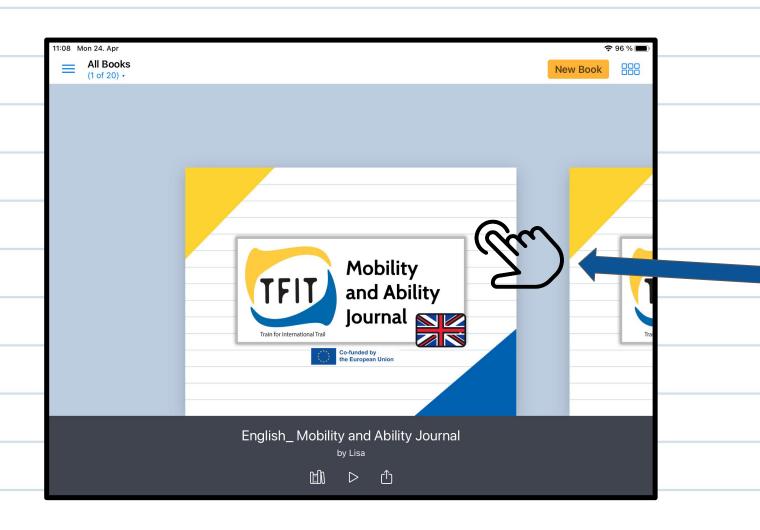

Tap on the Mobility and Ability Journal in the app to open it.

### turn to next page

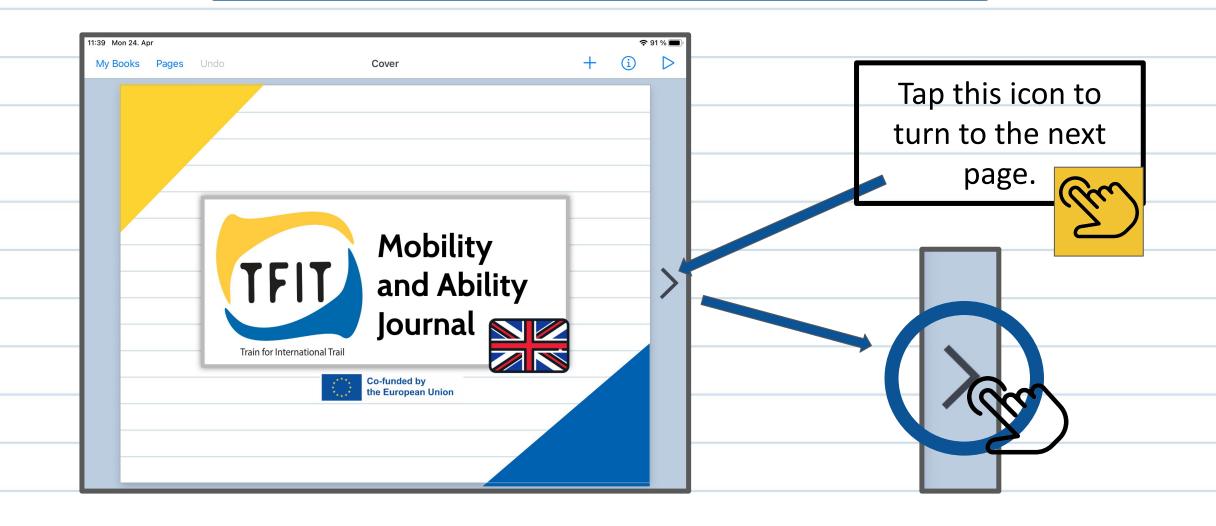

### play a audiofile

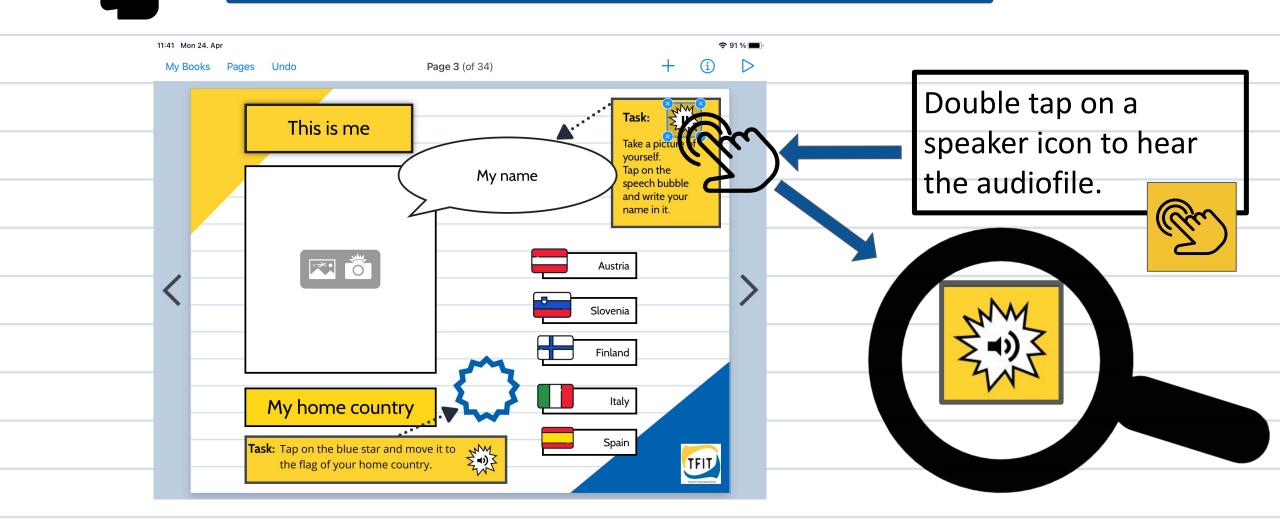

#### write in a box or bubble

Step 1

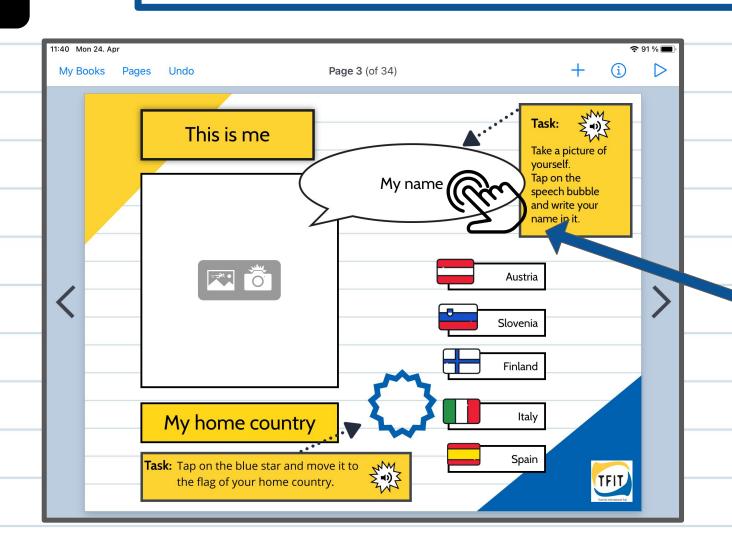

Double tap on the bubble or box

#### write in a box or bubble

Step 2

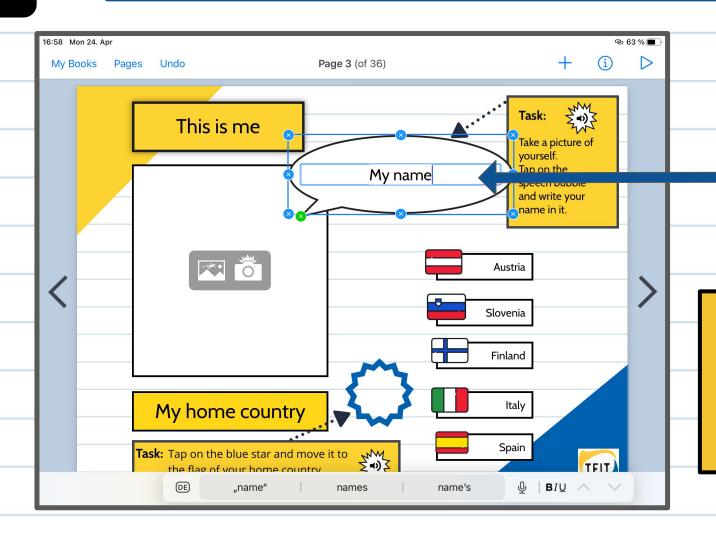

Delete the text and write your answer in it.

 $\langle \times \rangle$ 

This is what the delete key looks like on your Ipad keyboard

#### move a blue star

Step 1

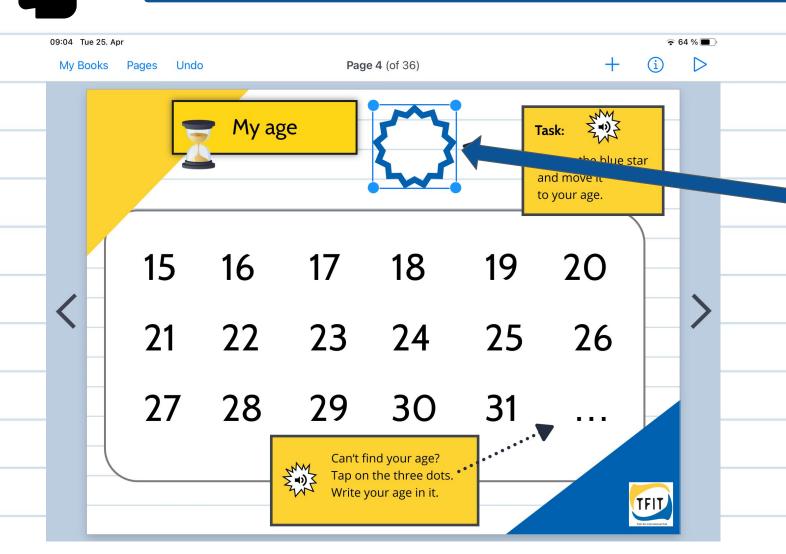

Tap long on the middle of the blue star and drag it to your answer.

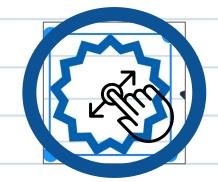

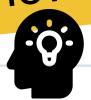

#### move a blue star

Step 2

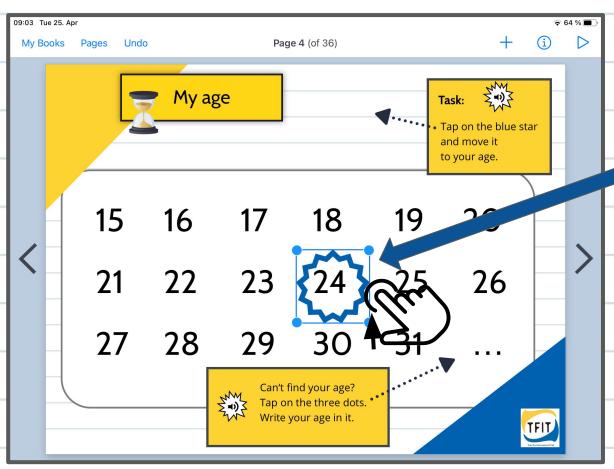

When you have positioned the star over your answer release it.

### undo your last step

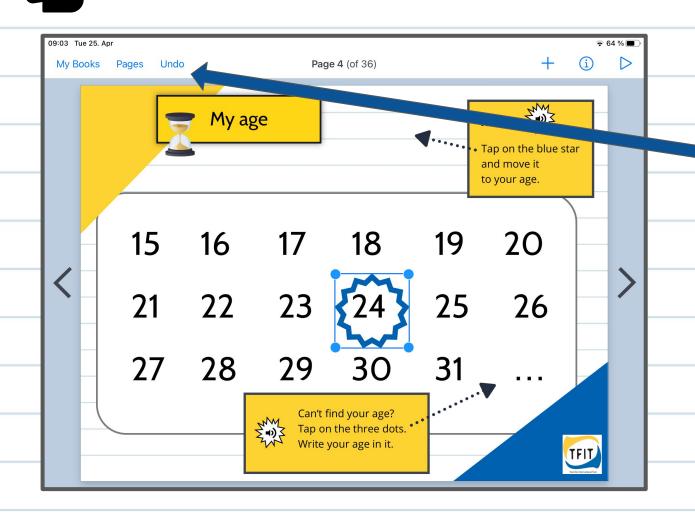

Something went wrong?
Undo your last step by
tapping the Undo button.

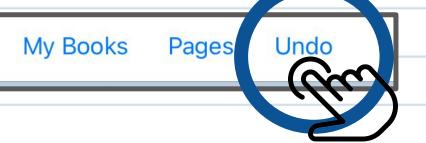

### upload a photo or picture

Step 1

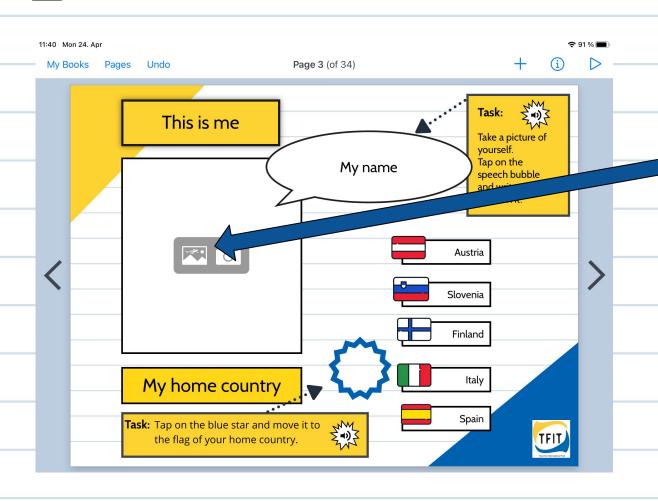

To upload a photo tap on the icon on the left.

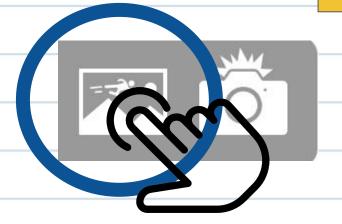

### upload a photo or picture

Step 2

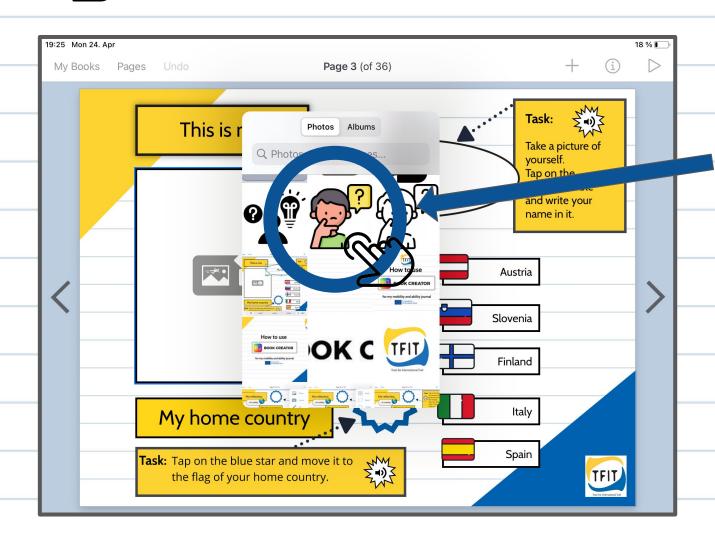

Your photo gallery opens.
Choose the photo

or picture you like and tap on it.

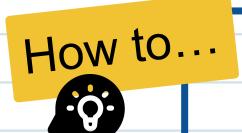

### arrange a photo or picture

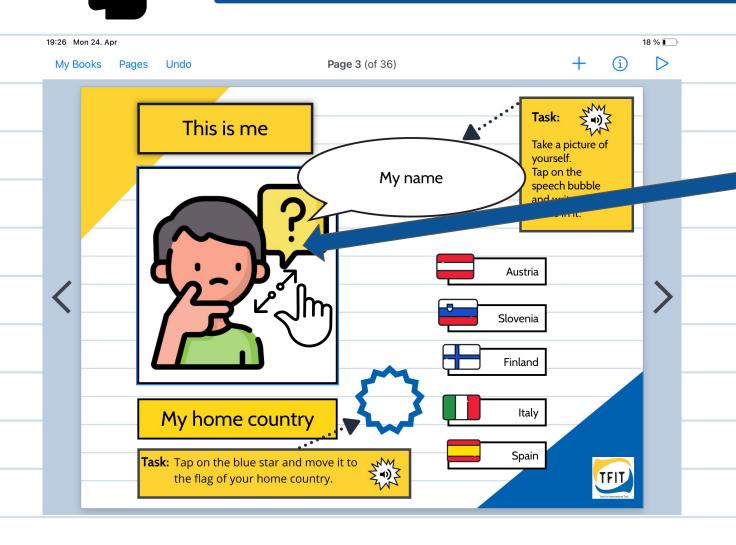

To position the photo in the frame, pull it apart or together with two fingers.

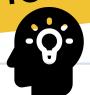

### make a photo

Step 1

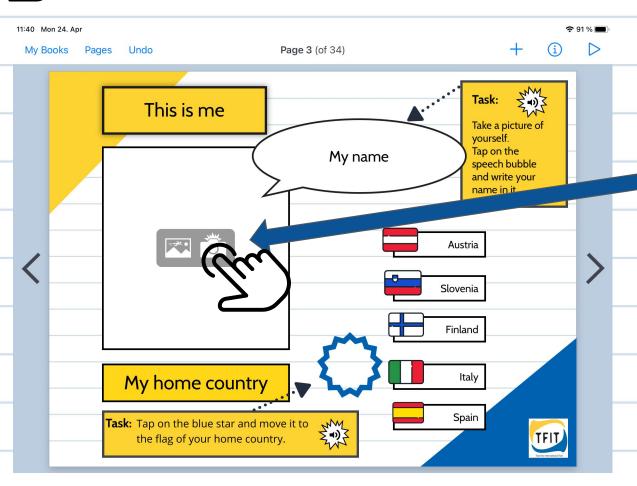

To take a photo directly, tap the right icon with the camera.

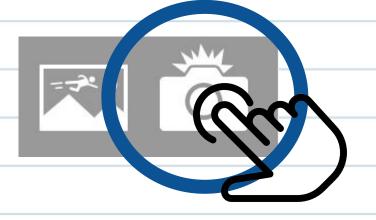

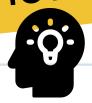

## make a photo

Step 2

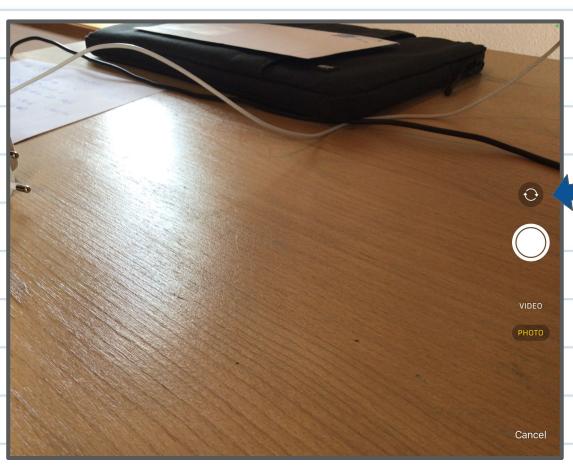

Tap on the icon to turn the camera.

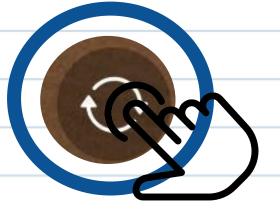

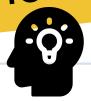

## make a photo

Step 3

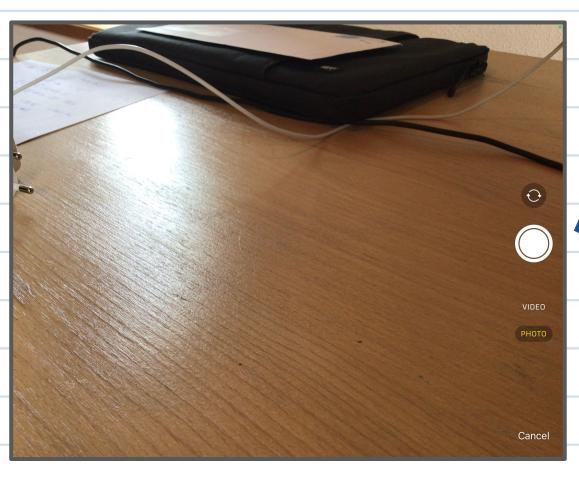

Tap on the button to make a photo.

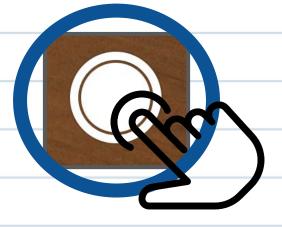

### move a hand sign or red cross

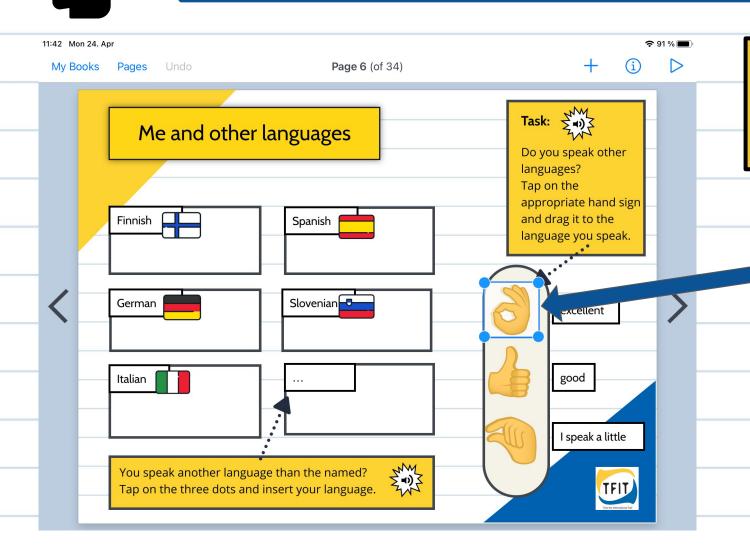

Moving something always works the same way in book creator.

Tap long on the hand sign or cross and drag it to the correct position.

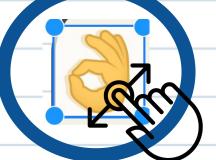

#### record a audiofile

Step 1

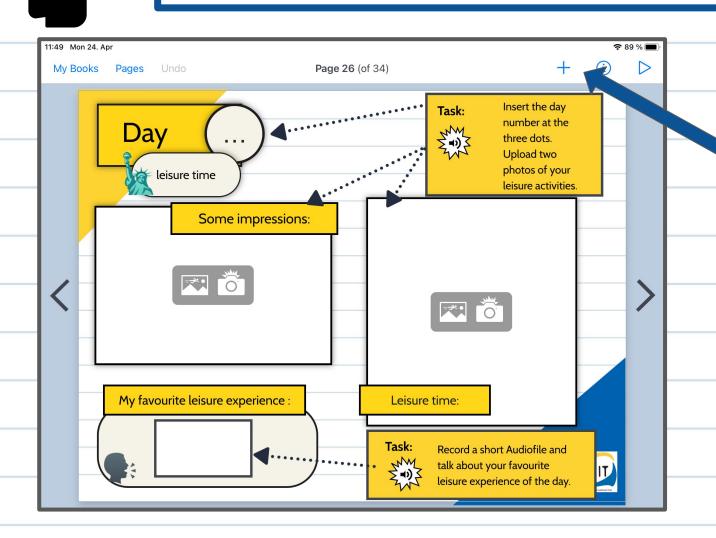

To record an audio file, tap on the + symbol in the upper corner.

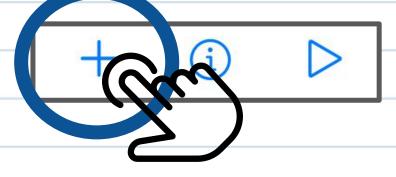

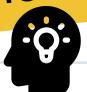

#### record a audiofile

Step 2

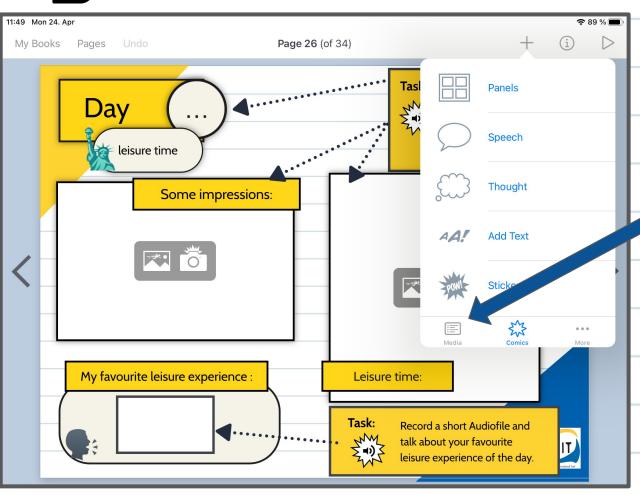

Tap now on the Media icon.

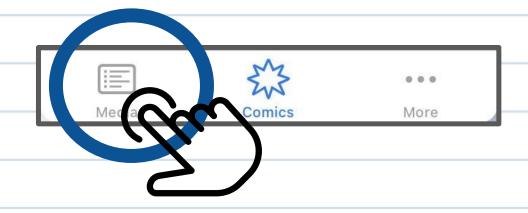

#### record a audiofile

Step 3

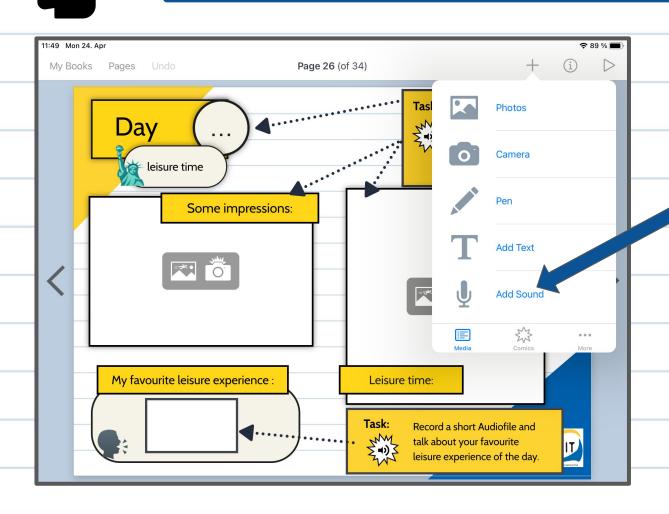

Tap now on the Microphone icon.

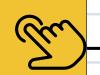

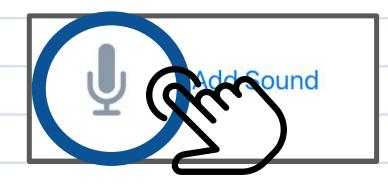

#### record a audiofile

Step 4

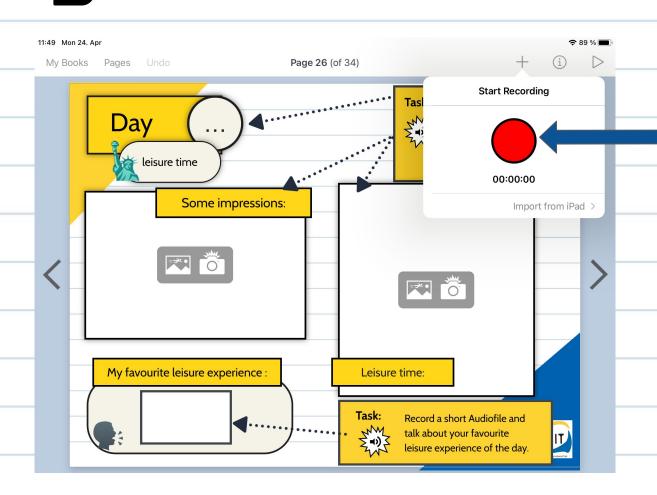

When you are ready to record, tap the red record button and start to speak

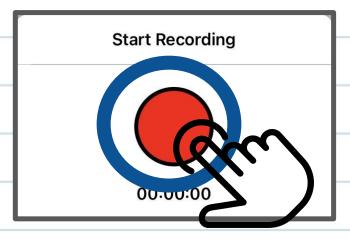

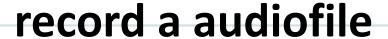

Step 5

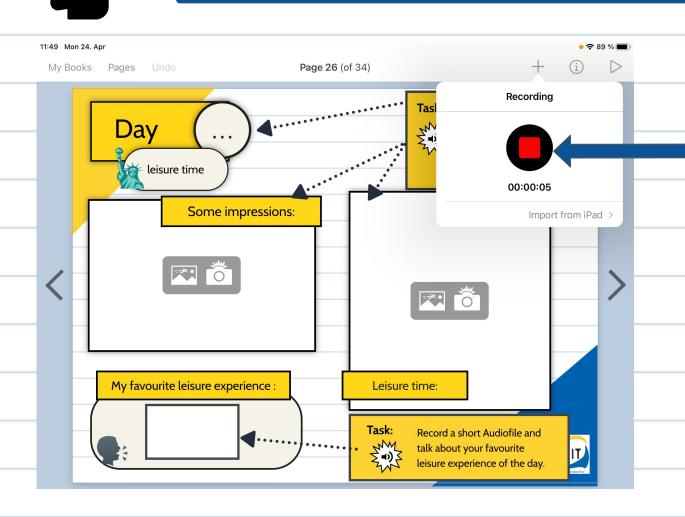

When you have finished recording, click on the record button again.

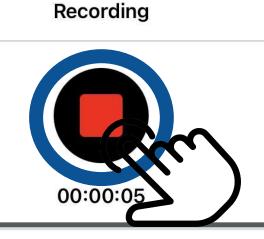

#### record a audiofile

Step 6

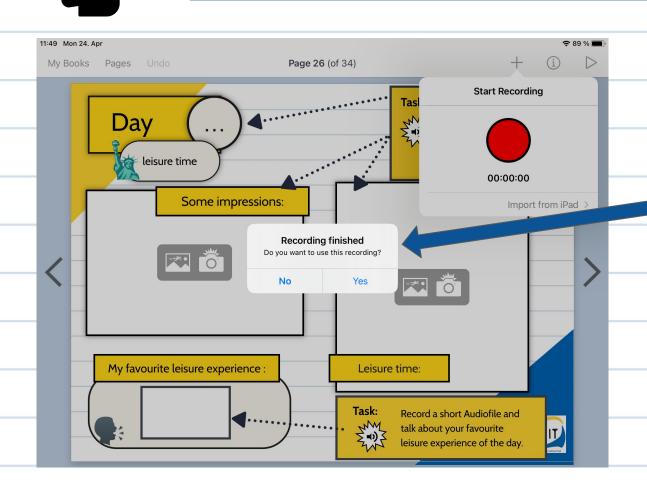

Now you will asked if you want to use the audio recording or discard it.

Tap yes if you want to use it in your book.

#### **Recording finished**

Do you want to use this

No

Yes

#### record a audiofile

Step 7

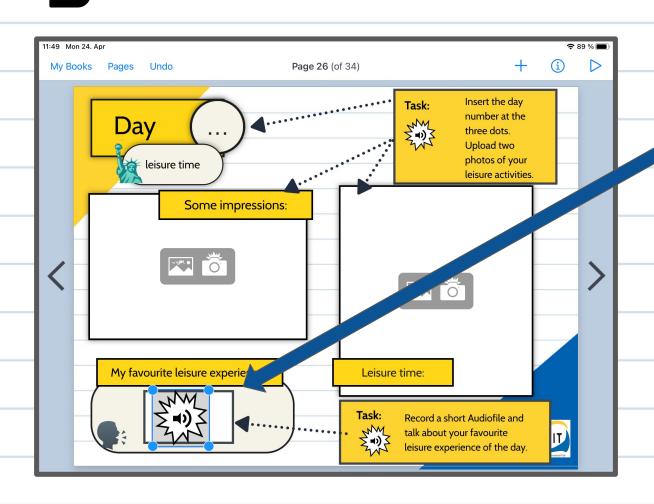

Now a speaker icon arise.

You can drag the icon
where you want it.

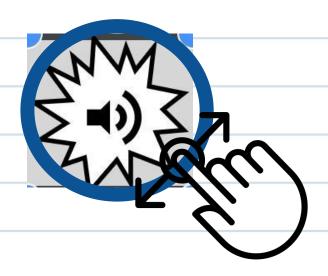

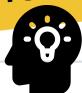

#### record a video

Step 1

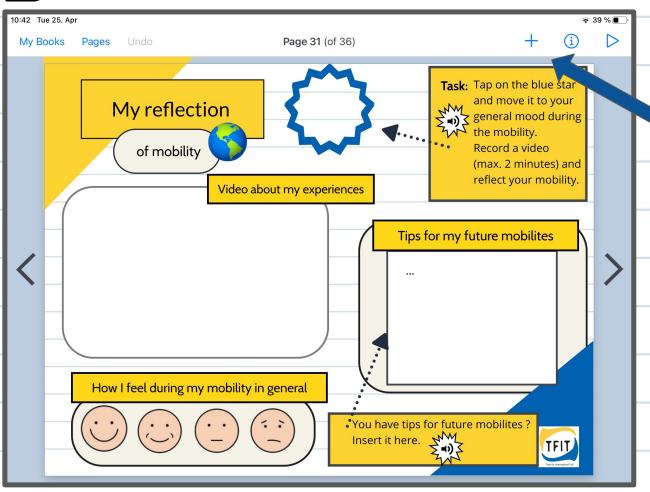

To record an video, tap on the + symbol in the upper corner.

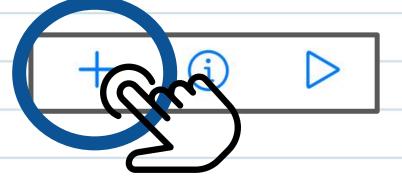

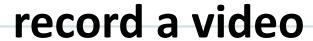

Step 2

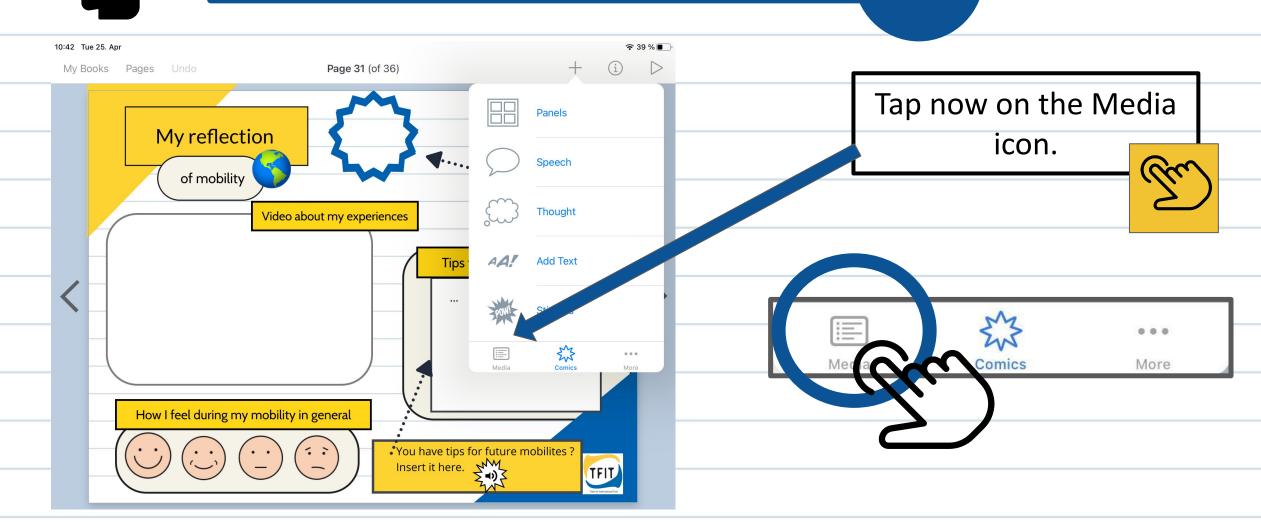

#### record a video

Step 3

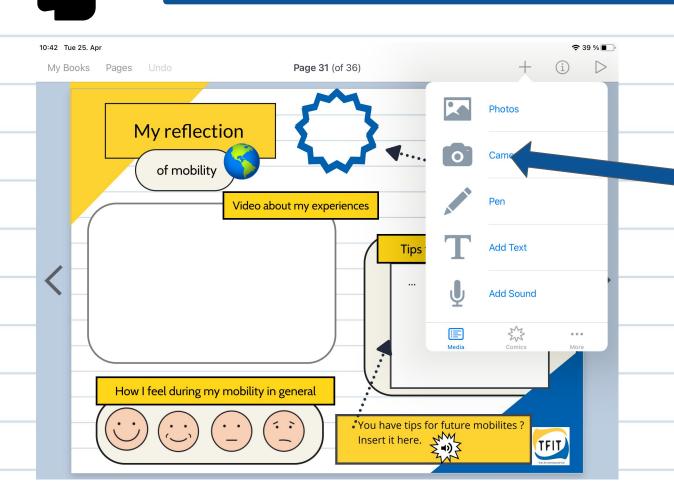

Tap on the camera symbol

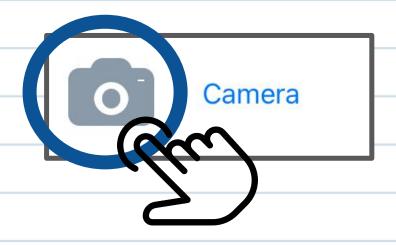

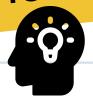

### record a video

Step 4

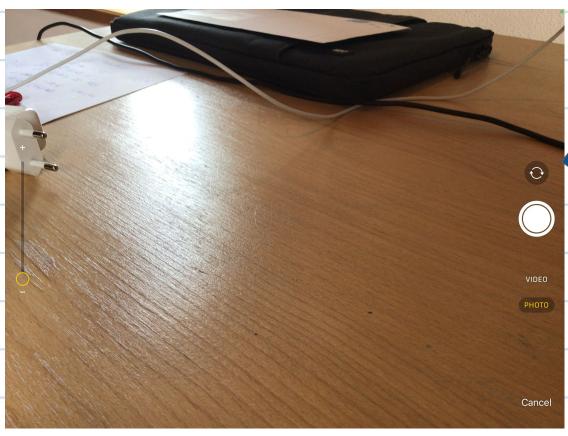

Turn the camera in your direction by tapping this icon.

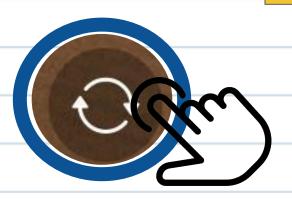

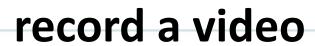

Step 5

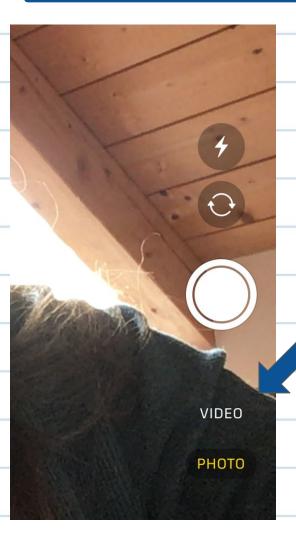

Switch by tapping on video.

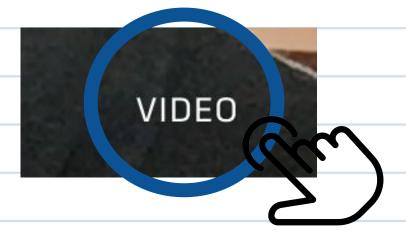

#### record a video

Step 6

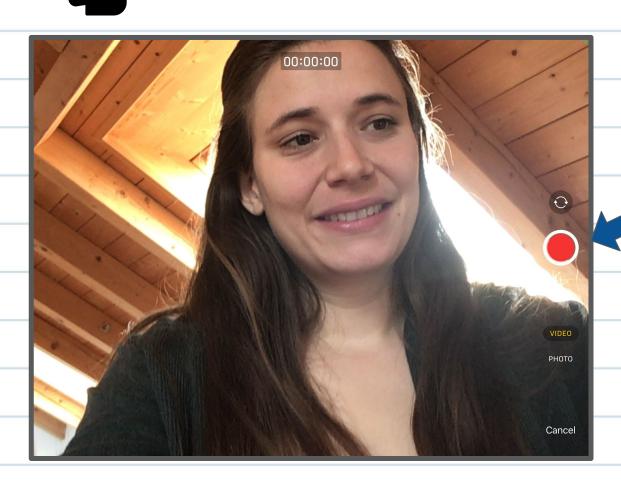

When you are ready to record a video, press the record button.

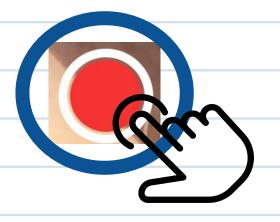

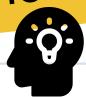

#### record a video

Step 7

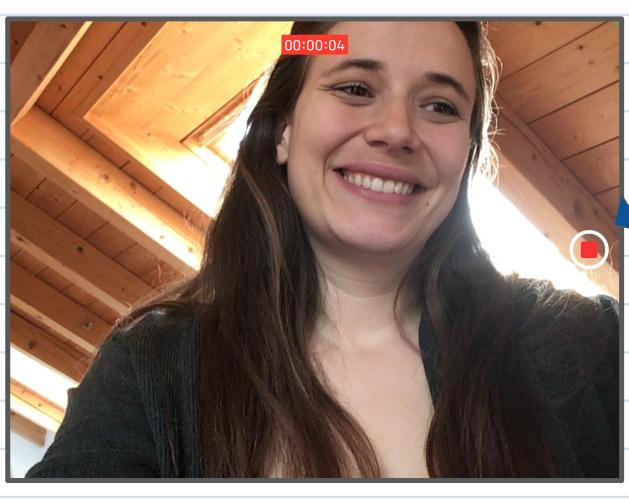

Now you record. Tap the record button again when you are done.

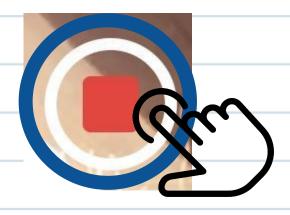

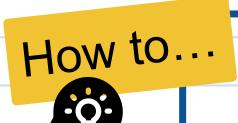

#### record a video

Step 8

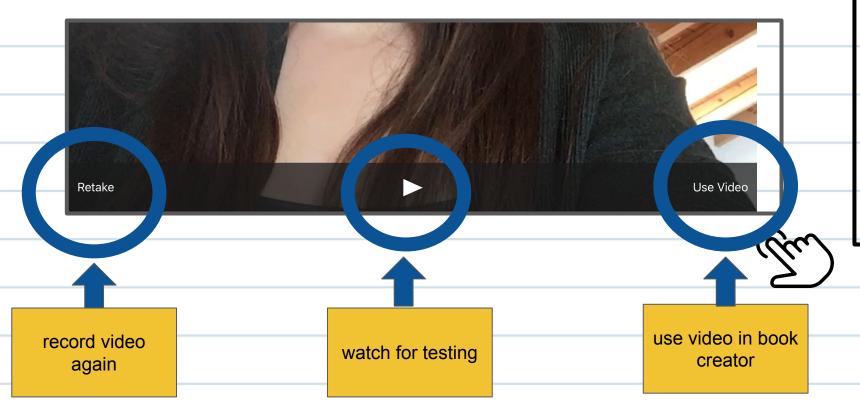

At the bottom you can now choose if you want to record again, watch it as test or use it.

Tap on your choice.

#### record a video

Step 9

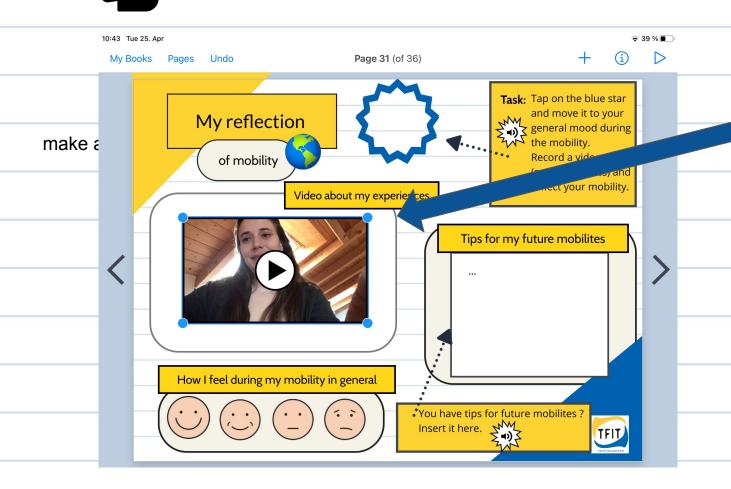

Your video appears.
It will be too big.
Adjust the size by dragging the blue corners.

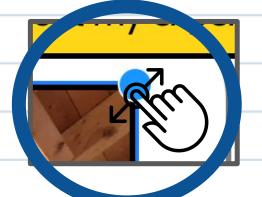

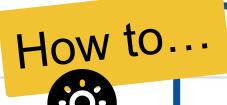

#### delete a video or audio file

Step 1

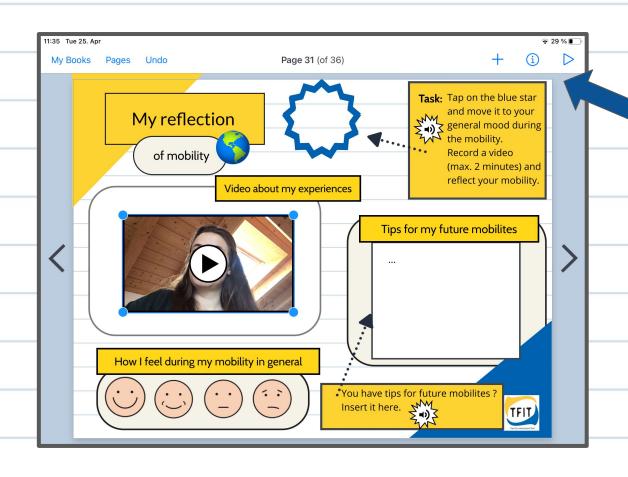

Your video should be highlighted.
Tap on the info icon in the upper right corner.

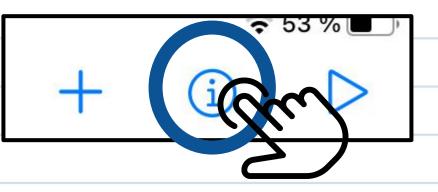

#### delete a video or audio file

Step 2

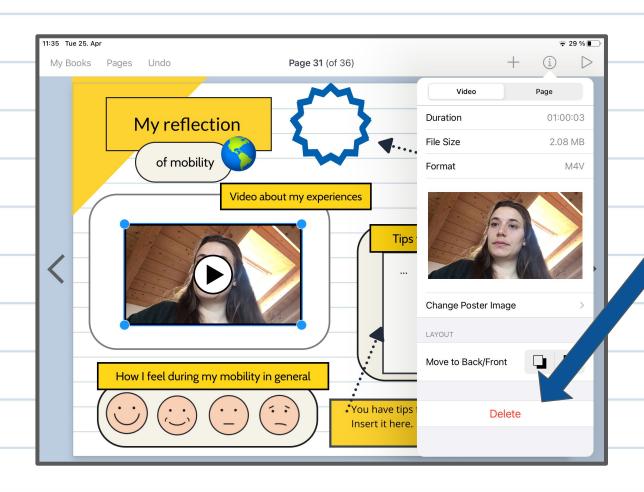

Tap now on Delete

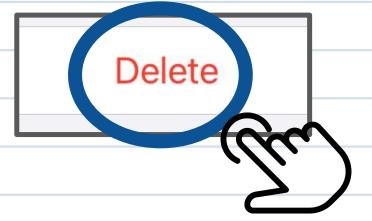

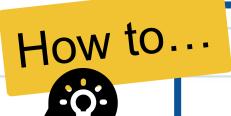

### go back to your bookshelf

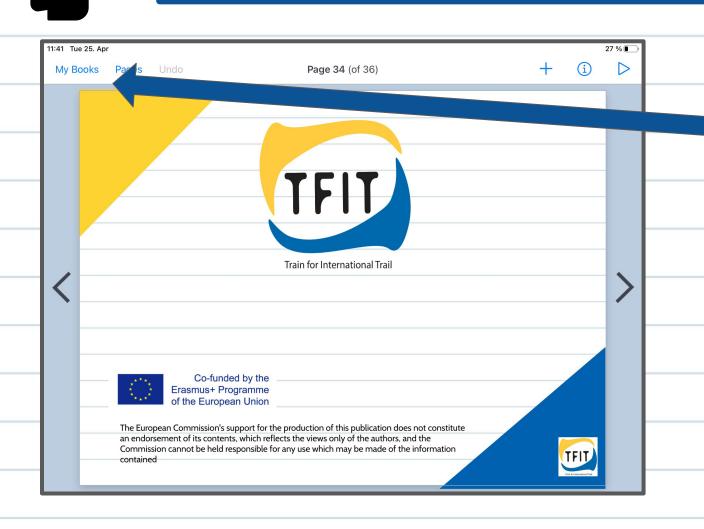

You can always go back to your bookshelf.

Tap on my books in the left-hand corner.

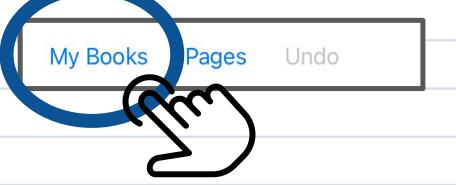

### play your book

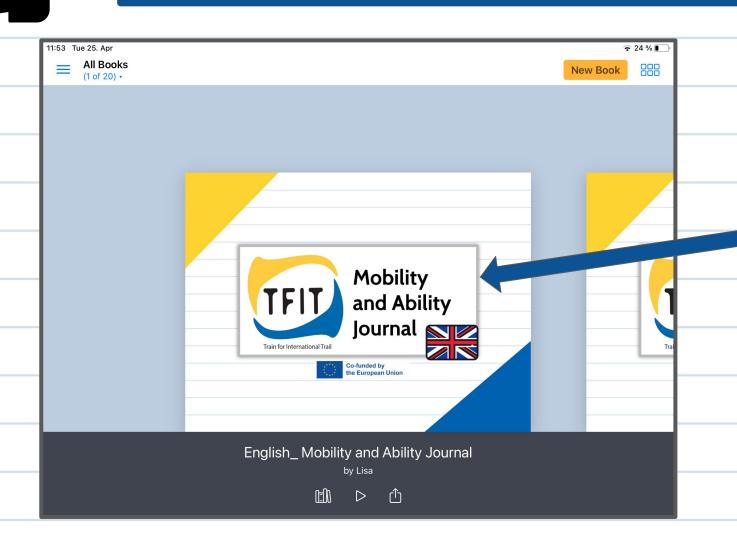

To flip through your book in full view, press the play button.

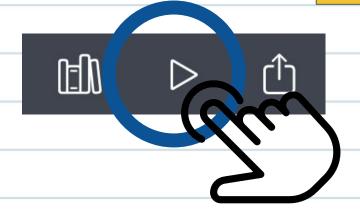

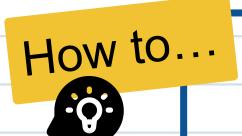

### finish and export your book

When you have finished your book and would like to export it, please ask your supporter or trainer for help.

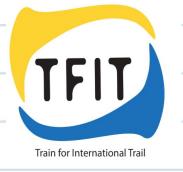

#### **Credit icons:**

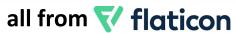

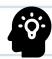

<a href="https://www.flaticon.com/free-icons/idea" title="idea icons">ldea icons created by Freepik - Flaticon</a>

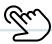

<a href="https://www.flaticon.com/free-icons/hand" title="hand icons">Hand icons created by Pixel perfect - Flaticon</a>

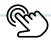

<a href="https://www.flaticon.com/free-icons/tap" title="tap icons">Tap icons created by Pixel perfect - Flaticon</a>

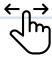

<a href="https://www.flaticon.com/free-icons/swipe" title="swipe icons">Swipe icons created by Pixel perfect - Flaticon</a>

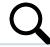

<a href="https://www.flaticon.com/free-icons/search" title="search icons">Search icons created by Freepik - Flaticon</a>

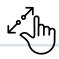

<a href="https://www.flaticon.com/free-icons/hands-and-gestures" title="hands and gestures icons">Hands and gestures icons created by dr.iconsart - Flaticon</a>

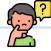

<a href="https://www.flaticon.com/free-icons/question" title="question icons">Question icons created by Freepik - Flaticon</a>

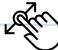

<a href="https://www.flaticon.com/free-icons/swipe" title="swipe icons">Swipe icons created by bsd - Flaticon</a>

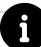

<a href="https://www.flaticon.com/free-icons/info" title="info icons">Info icons created by Freepik - Flaticon</a>

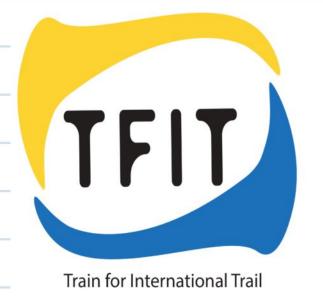

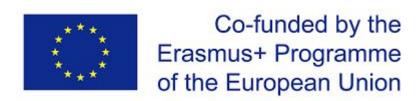

The European Commission's support for the production of this publication does not constitute an endorsement of its contents, which reflects the views only of the authors, and the Commission can not be held responsible for any use which may be made of the information contained.